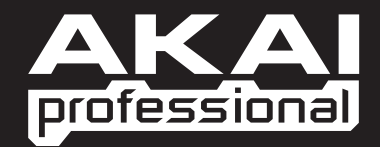

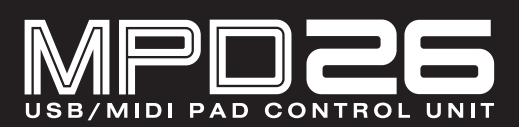

 $\triangleright$  OPERATOR'S MANUAL

WWW.AKAIPRO.COM

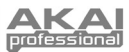

# **KEY FEATURES**

- 16 pressure and velocity-sensitive MPC pads with four banks each
- MPC technologies include Note Repeat, Swing, 16 Level, Full Level, and Tap Tempo
- 12 assignable Q-Link knobs and faders
- Dedicated transport controls transmit MMC, MIDI Clock or MIDI CC messages to DAW and sequencing applications
- MIDI output over USB and traditional MIDI I/O for controlling software and hardware
- Backlit, easy-to-read screen
- USB bus powered, class compliant: plug and play with one USB cable
- Comes with Editor Librarian software

## **CONNECTION DIAGRAM**

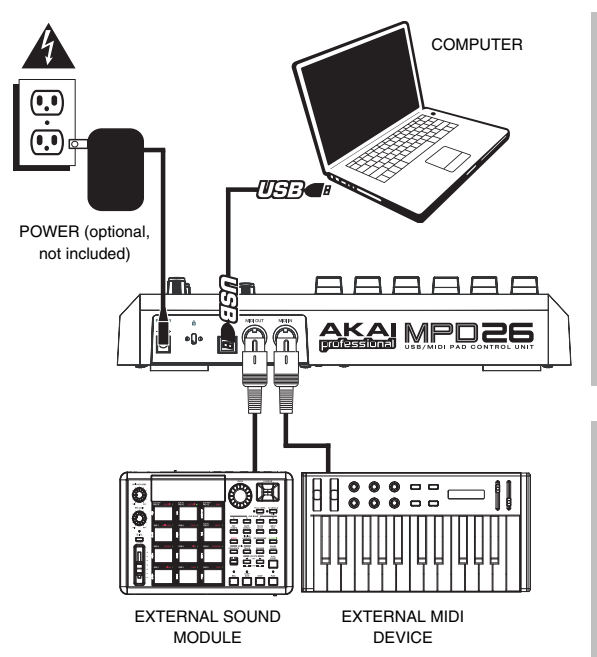

- 1. Connect a USB cable from your computer to the MPD26. The unit will be powered through the USB connection. Alternatively, if you do not wish to use a computer in your setup or if you wish to power the MPD26 externally, please plug in an optional Akai MP6-1 (6V-1A DC) power adapter.
- 2. If you would like to use an external sound module, connect a 5-pin MIDI cable from the MIDI OUT of the MPD26 to the MIDI IN of the external device.

#### *A NOTE ABOUT USING THE MPD26 WITH SOFTWARE:*

- 1. Make sure that all external devices are connected to the MPD26 and that the MPD26 is connected to your computer, using the included USB cable, *before* opening any software applications on your computer with which you might want to use the MPD26. If the unit is *not* plugged in before, your software application might not recognize the MPD26 as an available device.
- 2. In your software application, you will need to set the MPD26 as a default MIDI input device. This is usually done in the MIDI section of the Preferences menu.

#### *A NOTE ABOUT USING THE MPD26 WITH SOFTWARE:*

The operation of the MIDI OUT port changes depending on whether or not a USB cable is connected to the MPD26.

• **USB cable connected:**

MIDI data from your computer is passed to the MIDI OUT port. When a USB cable is connected, you should<br>activate "MIDI echo" in your activate "MIDI echo" sequencer if you want the MPD26 to control another external device.

• **USB cable not connected:**

Whatever you play on the MPD26 is sent to the MIDI OUT port.

*Note: If you have another device connected to the MPD26's MIDI IN port, that device's MIDI information will be ignored.* 

3. If you would like to use another MIDI controller in your setup, connect a 5-pin MIDI cable from the MIDI OUT of the external MIDI device to the MIDI IN of the MPD26.

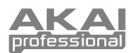

# *<b>OP PANEL OVERVIEW*

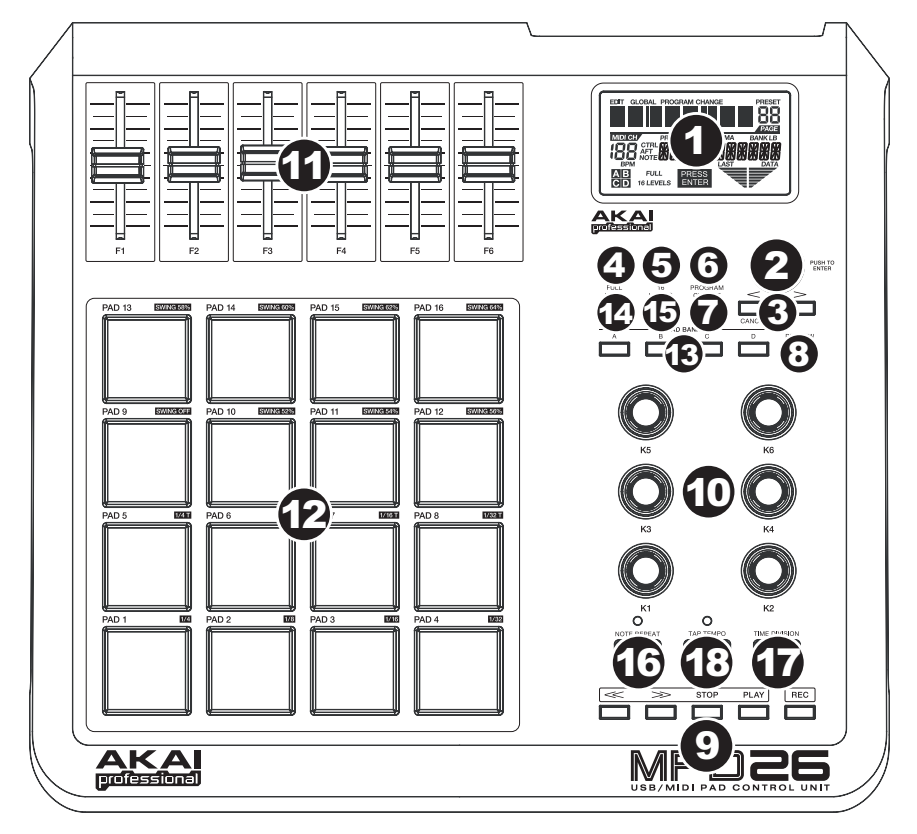

- 1. **LCD** The display is used for navigating menus, displaying data, and affecting change on MPD26's options and parameters.
- 2. **[VALUE]** (Push to Enter) This dial is used to increment and decrement Presets, parameter values and settings. This dial also functions as an [ENTER] button when it is pressed down.
- 3. **[<] AND [>]**  These buttons are used for navigate through fields of menus and options. The [<] button also functions as a [CANCEL] button.
- 4. **[PRESET]**  This button calls up Preset Mode. You can select and recall different Preset programs in this mode.
- 5. **[EDIT]** This button calls up Edit Mode, which allows you to edit the behavior of pads, knobs, faders and default settings for each preset.
- 6. **[GLOBAL]** This button calls up Global Mode, where MIDI reset commands and global system preferences are set.
- 7. **[PROGRAM CHANGE]** Pressing this button will enter Program Change mode. In this mode, you can send a *Program Change* or *Program with Bank Change* message to a hardware or software module.
- 8. **[PREVIEW]** This button allows you to see what value will be sent by a controller, without actually sending the value. This gives you precise control over your parameters and helps avoid erroneous controller data being sent to your devices due to the physical position of the controller. Holding down [PREVIEW] allows you to view the original value and adjust the physical position of a fader, for example, as necessary before transmitting any values.

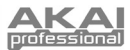

- 9. **TRANSPORT CONTROL BUTTONS**  These five buttons are dedicated buttons for sending transport control commands. The transport control buttons can be set to transmit either MMC (MIDI Machine Control), MMC/MIDI Clock, MIDI START/STOP or pre-assigned MIDI CC values.
- 10. **6 ASSIGNABLE KNOBS**  Each 360-degree knob can be used to send continuous control data to a desktop audio workstation or external MIDI device.
- 11. **6 ASSIGNABLE FADERS** Each fader can be used to send continuous control data to a desktop audio workstation or external MIDI device.
- 12. **16 REAL MPC PRESSURE AND VELOCITY SENSITIVE PADS**  The pads can be used to trigger drum hits or samples on your software or hardware module. The pads are pressure and velocity sensitive, which makes them very responsive and intuitive to play.
- 13. **PAD BANK BUTTONS** These 4 buttons switch among pad banks A, B, C, D. Each bank can address a unique set of 16 sounds, giving you access of up to 64 different sounds you can trigger with the pads. The currently selected pad bank will be indicated on the LCD display.
- 14. **[FULL LEVEL]** When [FULL LEVEL] is activated, the pads always play back at a maximum velocity (127), no matter how hard or soft you hit them.
- 15. **[16 LEVEL]**  When [16 LEVEL] is activated, you can use the 16 pads to change a selected sound's velocity in 16 steps. When you press the [16 LEVEL] button, the last pad that was hit gets mapped to all 16 pads. The pads will now output the same note number and pressure controller as the initial pad, but the velocity is fixed at the values shown in the diagram on the right, regardless of how hard you hit them. This allows you to have more control over the velocity of a sound.
- 16. **[NOTE REPEAT]** Holding this button while pressing and holding down a pad causes the pad to retrigger at a rate based on the current Tempo and Time Division settings. The Note Repeat feature can be synced to an internal or external MIDI Clock source. [NOTE REPEAT] can function as a latching or momentary button.

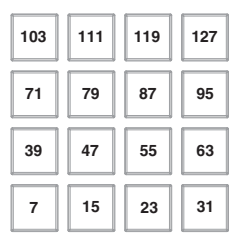

- 17. **[TIME DIVISION]** This button is used to specify the rate of the Note Repeat feature or Swing, which will be shown in the LCD. When [TIME DIVISION] is pressed and held, you can press one of Pads 1-8 to specify a time division or one of Pads 9-16 to specify the amount of Swing. [TIME DIVISION] is a momentary button.
- 18. **[TAP TEMPO]** This button allows you to tap in a new tempo. If the preset is reloaded, the tempo will revert to the saved tempo value. (Please note that a preset's default tempo can be set in Edit Mode). Tap Tempo does not work when the MPD26 is set to External sync.

### **REAR PANEL OVERVIEW**

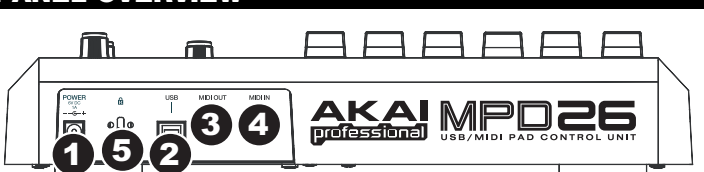

- 1. **DC POWER ADAPTER INPUT** Plug in an optional Akai MP6-1 (6V-1A DC) power adapter if you do not wish to power the MPD26 through the USB connection.
- 2. **USB CONNECTION –** Plug a standard USB cable into this outlet and into the USB port of your computer. The computer's USB port will provide power to the MPD26. This connection is used to send and receive MIDI data to and from your computer and may also be used to send MIDI data from your computer to a device attached to the MIDI OUT port of the MPD26.
- 3. **MIDI OUT –** Use a five-pin MIDI cable to connect the MIDI OUT of the MPD26 to the MIDI IN of an external device.
- 4. **MIDI IN –** Use a five-pin MIDI cable to connect the MIDI OUT of an external MIDI device to the MIDI IN of the MPD26.
- 5. **KENSINGTON LOCK** The unit may be secured to a table or surface using this Kensington Lock slot.

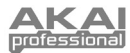

# **DISPLAYING INFORMATION**

As you are working with the MPD26, the LCD will help you keep track of what values are being sent to external devices. There are several kinds of information that the MPD26 will display while in use: **NOTE**, **AFTERTOUCH (Channel Pressure)**, **CONTROL CHANGE**, **MIDI MACHINE CONTROL (MMC)**, and **PREVIEW MODE** information.

### **NOTE**

When a **PAD** is hit, the MPD26 will output *MIDI Note On* messages to trigger sounds on your DAW or external device. Each pad can have a MIDI Note Number associated with it. When you hit a pad, the screen will display the MIDI Note Number, the MIDI Port and Channel which the pad is using, as well as the pad bank and velocity (how hard you hit the pad).

@ *Please see 'Editing Pads' for more information on MIDI Notes and Pads.*

### **NOTE AFTERTOUCH (CHANNEL PRESSURE)**

When enabled, **AFTERTOUCH** is MIDI data sent when pressure is applied to one of the pads after it has been struck and while it is being held down. Aftertouch will be displayed on the far right of the display as you apply pressure to the pad.

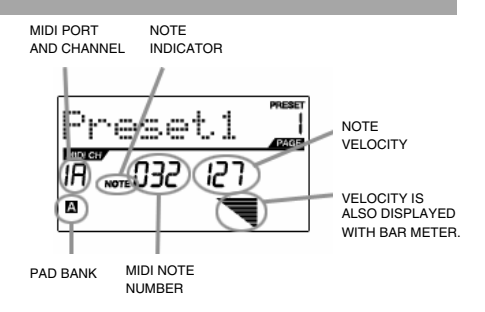

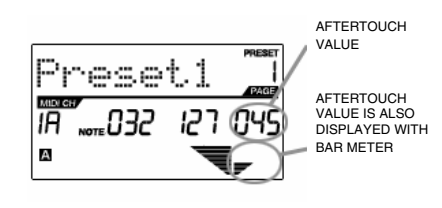

#### **CONTROL CHANGE**

When a **KNOB** or **FADER** is used, the MPD26 will output MIDI Control Change data. This data is used to control parameters on your DAW or external sound module. When you move a knob or fader, the screen will indicate the Control Change (CC) Number, value, and MIDI Channel.

@ *Please see 'Editing Knobs & Faders' (for more information on Control Change.*

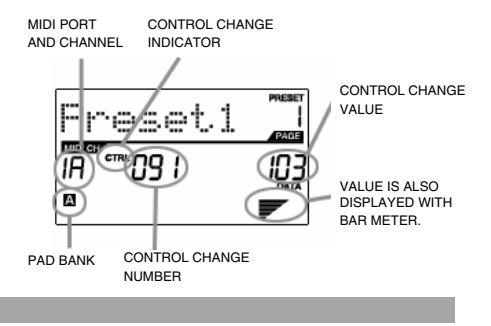

### **CONTROL AFTERTOUCH**

The knobs and faders on the MPD26 can also be set to transmit **AFTERTOUCH** information.

@ *Please see 'Editing Knobs & Faders' for more information on setting knobs and faders to transmit Aftertouch.*

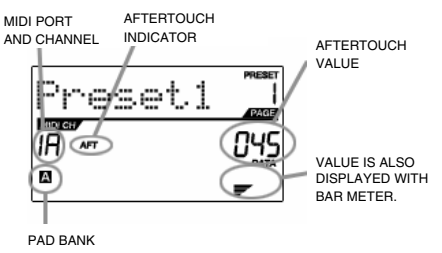

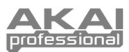

NEW VALUE

NEW VALUE

#### **MIDI MACHINE CONTROL (MMC)**

**MIDI MACHINE CONTROL (MMC)** is commonly used to send transport control messages to hardware record or playback machines. For example, pressing [PLAY] on the MPD26 sends an *MMCPLAY* message to a connected multi-track recorder, which begins playing. When you press [STOP] on the MPD26, the deck also stops.

#### **PREVIEWING**

When the **[PREVIEW]** button is held down, and a fader or knob is moved, the LCD displays the screen on the right. The display shows the assigned event and the last sent value of moved knob or fader. While the [PREVIEW] button is held, the fader of knob will not be transmitting any information until [PREVIEW] is released and the fader or knob is used again. At that point, the fader or knob will begin transmitting from the value selected in the New Value field while in Preview mode.

#### THE ADVANTAGES OF **PREVIEWING**

The **[PREVIEW]** button allows you to see what value will be sent by a controller, without actually sending the value. This gives you precise control over your parameters and helps avoid erroneous controller data being sent to your devices due to the physical position of the controller. For example, imagine that Fader 1 is being used to send three different MIDI CC numbers, depending on the preset which you are currently in. Let's assume that Fader 1 is assigned to MIDI CC#10 in Preset 1 and MIDI CC#11 in Preset 2. While in Preset 1, you adjust Fader 1 (MIDI CC#10) to a value of 40. Now you switch over to Preset 2 and adjust Fader 1 (MIDI CC#11) to a value of 80. If you now switch back to Preset 1 and try to adjust Fader 1 (MIDI CC#10), you will notice that the transmitted values will begin at 80 (instead of 40), due to the physical location of the fader. To prevent these jumps in control values, you can hold down **[PREVIEW]** and move Fader 1 back to a value of 40 (which will be shown in the "Last" value readout on the display). The fader will not be transmitting information while the **[PREVIEW]** button is held down. Once you reset the fader back to its "Last" value, you can release the **[PREVIEW]** button. Adjusting Fader 1 (MIDI CC#10) will now give you a nice starting point at a value of 40.

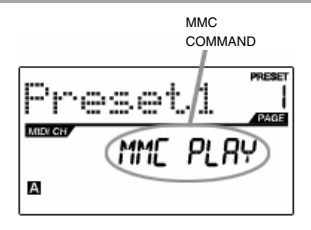

LAST VALUE SENT

**CONTROL** CHANGE NUMBER

LAST VALUE **SENT** 

**MOLOS** 

А

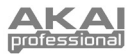

# **ABOUT MODES**

The MPD26 has four different modes of operation. Each mode can be accessed by pressing the corresponding button on the MPD26. Following is a short description of each mode:

#### *Preset Mode*

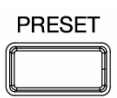

This mode allows you to load, save and copy Presets. A Preset is a collection of information about how different faders, knobs, and pads will behave. Using Presets allows you to save different configurations so you can quickly load them when you need them, without having to reprogram the MPD26 every time.

#### *Edit Mode*

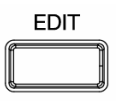

This mode allows you to edit the configuration of the MPD26. Edit Mode is a powerful tool for customizing your set-up. In this mode, you can make changes to how the pads, knobs and faders are behaving. For example, you may wish to have a fader or a knob transmit only a limited range of MIDI data, or you may wish to have a pad that transmits on a different MIDI Channel. You can change these and various other parameters in Edit Mode. See the Edit Mode Parameters table for a full listing of editable parameters.

#### *Global Mode*

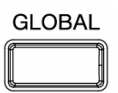

This mode allows you to set global parameters and make general<br>GLOBAL changes to how your MPD26 is functioning. The parameters that you changes to how your MPD26 is functioning. The parameters that you can modify in Global Mode include Controller Resets, Pad Velocity Curves, Pad Threshold, MIDI Clock options, Display Brightness, and more.

#### *Program Change Mode*

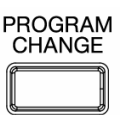

This mode allows you to transmit various Program Change messages. In this mode, you can remotely switch between different programs on your DAW or external device directly from the MPD26.

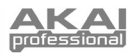

# **PRESET MODE**

#### **What is a Preset?**

A Preset is a collection of information about how the MPD26's faders, knobs and pads will behave. Using Presets allows you to save different configurations so you can quickly load them when you need them, without having to reprogram the MPD26 every time.

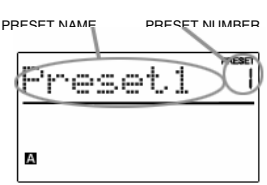

The MPD26 features different Preset banks which you can load and write to. When you turn on the MPD26, it will automatically go into Preset Mode and Preset 1 will be displayed on the screen. You can also press the [PRESET] button at any time to call up this mode. In Preset Mode you can load, save/copy and rename Presets – each of these functions can be accessed through the 3 different pages. You can navigate between these pages with the [<] and [>] buttons.

### *LOAD PRESET – Page 1*

1. While you are in Preset Mode, you can change Presets with the [VALUE] dial below the screen. Turning the dial increments or decrements the current Preset number and displays the screen on the right:

When you do this, you will notice that 'PRESS ENTER' will begin to blink.

2. Pressing [ENTER] loads the selected Preset. Pressing [<] or [PRESET] cancels and returns you to the Preset that was last selected.

#### *SAVE / COPY PRESET – Page 2*

In Preset Mode, you can also save and copy a Preset to a new location. This allows you to save any changes that you would have made to the Preset in *EDIT MODE*.

*Note that if you are saving the Preset to the same location (same preset number) the screen will display 'SAVE TO' and if you are saving to a different location (different preset number), the screen will display 'COPY TO'.*

- 1. While you are in Preset Mode, press [>] until you see the 'SAVE TO' screen similar to the one shown above.
- 2. You can select the location where you want to save the Preset by turning the [VALUE] knob.

 When you do this, you will notice that 'PRESS ENTER' will begin to blink.

3. Press [ENTER] to save current Preset to the destination. Pressing [<] or [PRESET] cancels the operation.

#### *NAME PRESET – Page 3*

While you are in Preset Mode*,* you can also change the Preset name. This way you can assign specific names to different Presets so you can better keep track and quickly access different controller configurations.

1. To name or rename the Preset, press the [>] button until you see 'Preset Name' displayed on the screen.

You will notice that the first letter of the name will begin blinking.

- 2. Turn the [VALUE] dial to change the blinking character.
- 3. To move between the characters, use [<] and [>].
- 4. When done, press [PRESET] again. The name will be saved.

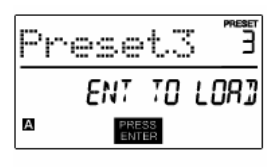

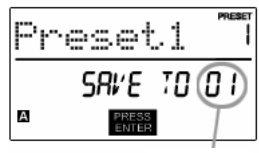

**DESTINATION** 

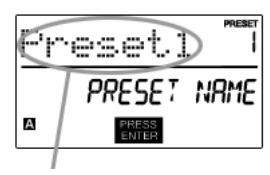

ENTER PRESET NAME IN THIS FIELD

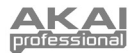

# **EDIT MODE**

Pressing [EDIT] calls up Edit Mode. In this mode, you can edit the settings of the currently selected Preset. The settings vary depending on the controller you are editing and are described on the following page.

Please note that the changes you make will only apply to the currently selected Preset.

Also note that if you wish to save the changes made in Edit Mode, you will need to save the current preset.

You can use the example screenshot on the right to help you determine where the Page 2 parameters described on the following page will appear on the screen.

#### FIELD 1 眼 FIELD 2 <u>vaar</u> FIELD 3 ₩ FIELD 4 А

### **EDIT MODE PARAMETERS**

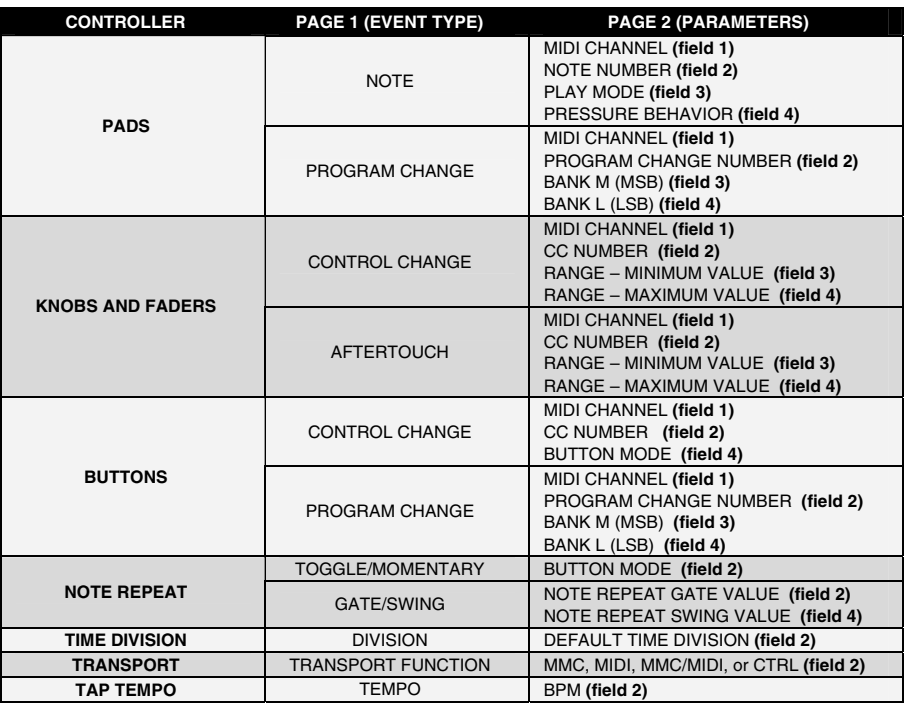

# *NAVIGATING EDIT MODE*

- 1. Press [EDIT] to enter Edit Mode.
- 2. To select the controller you wish to edit, simply engage it this will prompt the screen to display the available event types for the particular controller (Page 1).
- 3. If there are multiple event types for the selected controller, turn the [VALUE] dial to select the desired event type. Press [ENTER] to view the parameters of the selected event type, if available (Page 2).
- 4. To move between the parameter fields on Page 2, use [<] and [>]. To change the values of the fields, turn the [VALUE] dial.
- 5. When finished editing the controller, press [ENTER] to accept the change or press [<] to cancel.

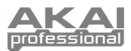

### **EDITING PADS**

The pads on the MPD26 can be set to transmit **Note** or **Program Change** information when they are hit. The default operation of the pads is set to Note, which means that the pad will generate Note On/Off messages to trigger sounds. The pads may also be set up to transmit Program Change information, which allows you to use the pads to switch to different programs (instruments or sound banks) on your DAW or external device. If you would like to know more about Program Change, please read 'Program Change Mode.'

#### What is a **Note Message**?

*A Note Message is a MIDI message that tells an instrument to play a note. More generally, this means that Note Messages are used to start and stop sounds. When you press one of the pads, a 'Note On' message is sent to your DAW or external device. This toggles a note or sample. When you release the pad, a 'Note Off' message is sent. This message will stop the note or sample.* 

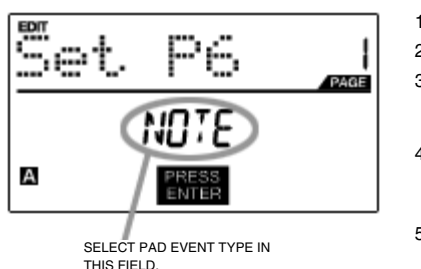

#### What is a **Program Change**?

*A Program Change Message tells your DAW or external device to switch to a new program. Most often, these programs are collections of samples or instruments.* 

*For more information, see 'Program Change Mode.'*

- 1. Press [EDIT] to enter *EDIT MODE*.
- 2. Press the pad which you would like to edit.
- 3. On Page 1, turn the [VALUE] dial to select 'NOTE' or 'PROG CHANGE' (Program Change) as the event type.
- 4. Press [ENTER] to view Page 2.

 *Depending on which event type you select on Page 1, parameter options on Page 2 will be different.* 

5. Use [<] and [>] buttons to move through fields on the second page.

 The parameter fields available for each event type are outlined in the following pages.

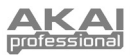

## **NOTE PARAMETERS**

### *MIDI CHANNEL FIELD*

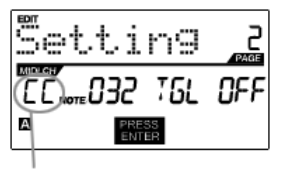

MIDI PORT/CHANNEL FIELD

This field sets the MIDI Port and Channel which the pad will use to transmit

- 1. Press [<] to messages. You can assign pads to one of two MIDI Ports, A or B, and to one of 16 MIDI Channels on each port (i.e. B11). You may also assign the pad to the MIDI Common Channel.select MIDI Port/Channel field.
- 2. While in MIDI Port/Channel field, use [VALUE] dial to select desired MIDI Port and Channel.
- 3. Press [>] to select the next field.

*Note: When not used via USB, only pads assigned to port A will transmit MIDI information via the 5-pin MIDI port on the back of the MPD26.* 

### *NOTE FIELD*

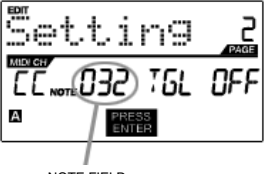

NOTE FIELD

This field sets the MIDI Note Number that the pad will transmit when it is hit.

- 1. Use [<] or [>] to select Note field.
- 2. While in MIDI Port/Channel field, use [VALUE] dial to select desired MIDI Port and Channel.
- 3. Press [>] to select the next field.

*Note: Software modules or drum machines are often programmed to trigger sounds based on specific Note Numbers associated with each sample. You may have to experiment setting different Note Numbers on the MPD26 to find the range that is suited for your application.* 

#### *PLAY MODE FIELD*

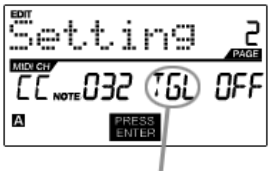

PLAY MODE FIELD

### *PRESSURE FIELD*

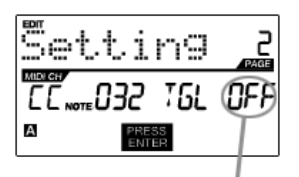

Here, you can select whether the pad transmits *Note On/Off* information in a standard momentary *(MTY)* way like a keyboard, where hitting the pad generates a *Note On* and releasing it a *Note Off* message, or in a toggle *(TGL)* way where the first hit of the pad outputs a *Note On*, the second hit transmits a *Note Off*.

- 1. Use [<] or [>]to select Play Mode field.
- 2. While in Play Mode field, use [VALUE] dial to select desired Play Mode.
- 3. Press [>]to select the next field.

Here, you can set the pad to transmit pressure information as a channel pressure message (CPR) or polyphonic pressure message (PPR).

- 1. Press [>] to select Pressure field.
- 2. While in Pressure field, use [VALUE] dial to select "OFF", "CPR", or "PPR".

PRESSURE FIELD

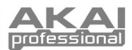

# **PROGRAM CHANGE PARAMETERS**

The following list of parameters can be accessed if the pad event type is set to **Program Change**.

### *MIDI CHANNEL FIELD*

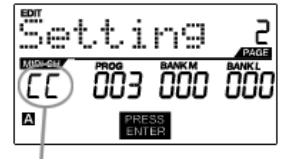

Program Change messages can be sent on one of two MIDI Ports, A or B, and one of 16 MIDI Channels on each port (i.e. A7). You may also assign Program Change to use the MIDI Common Channel.

- 1. Use the [<] button to select MIDI Port/Channel field.
- 2. While in MIDI Port/Channel field, use [VALUE] dial to select desired MIDI Port and Channel.
- 3. Use the [>] button to select the next field.

MIDI PORT/CHANNEL FIELD

### *PROGRAM CHANGE FIELD*

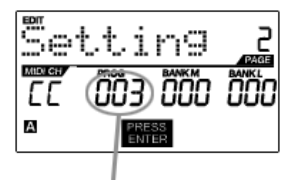

PROGRAM CHANGE FIELD

 *BANK M FIELD* 

In this field you can set which Program Change Number the pad will transmit when it is pressed.

- 1. Use [<] or [>] buttons to select Program Change field.
- 2. While in Program Change field, use [VALUE] dial to select desired Program Change Number.
- 3. Use the [>] button to select the next field.

EDIT А

BANK M FIELD

### *BANK L FIELD*

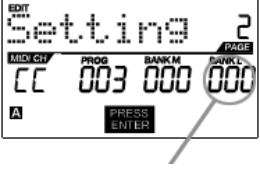

BANK L FIELD

Bank M describes the Most Significant Byte (MSB) of information.

- 1. Use [<] or [>] buttons to select Bank M field.
- 2. While in Bank M field, use [VALUE] dial to select desired value.
- 3. Use the [>] button to select the next field.

Bank L describes the Least Significant Byte (LSB) of information.

- 1. Use the [<] or [>] buttons to select Bank L field.
- 2. While in Bank L field, use [VALUE] dial to select desired value.

#### **Note:**

You can also configure pads to send Program Change messages only, without specifying Bank M and Bank L. While editing Bank M and Bank L fields of a pad, use [VALUE] dial to set Bank M and Bank L to 'OFF' (beyond 000). This will cause the pad to transmit only a Program Change message.

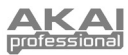

# *EING KNOBS & FADERS*

The knobs and faders on the MPD26 can be set to transmit **Control Change** or **Aftertouch** information. In addition, the endless knobs may also be assigned as an **Increment/Decrement** function. The default operation of knobs and faders is to transmit Control Change information.

#### What is **Control Change**?

*Control Change refers to the use of MIDI Continuous Controller data. Continuous Controller (CC) data are MIDI messages capable of transmitting a range of values, usually 0-127. CC's are commonly used for controlling volume, pan, and other parameters on your DAW or sound module.* 

#### What is **Aftertouch**?

*Aftertouch refers to MIDI data sent when pressure is applied to a pad after it has been struck and while it is being held down. Aftertouch is often used to control vibrato, volume, and other parameters.* 

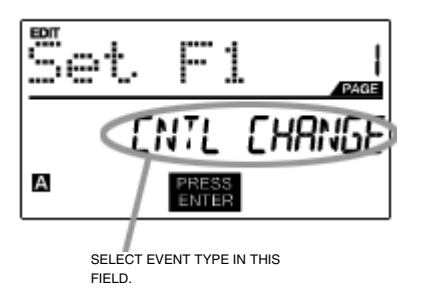

- 1. Press [EDIT] to enter *EDIT MODE*.
- 2. Move the fader or turn the knob.
- 3. On Page 1, turn the [VALUE] dial to select 'CTRL CHANGE' (Control Change) or 'AFTERTOUCH' as the event type.
- 4. Press [ENTER] to view Page 2.

 *Depending on which event type you select on Page 1, parameter options on Page 2 will be different.* 

5. Use [<] and [>] to move through fields on the second page.

 The parameter fields available for each event type are outlined in the following pages.

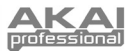

# **CONTROL CHANGE PARAMETERS**

The following list of parameters can be accessed if the event type for the knob or fader is set to **Control Change**.

### *MIDI CHANNEL FIELD*

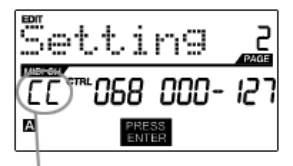

MIDI PORT/CHANNEL FIELD

This field sets the MIDI Port and Channel which the knob or fader will use to transmit messages. You can assign knobs and faders to one of two MIDI Ports, A or B, and to one of 16 MIDI Channels on each port (i.e. A14). You can also assign a knob or fader to use the MIDI Common Channel.

- 1. Press [<] to select MIDI Port/Channel field.
- 2. While in MIDI Port/Channel field, use [VALUE] dial to select desired MIDI Port and Channel.
- 3. Press [>] to select the next field.

is used.

Change Number.

*Controller Number.* 

*Note: When not used via USB, only knobs and faders assigned to port A will be transmitted via the 5-pin MIDI port on the back of the MPD26.* 

#### *CONTROL CHANGE FIELD*

| 58) ONN |  |  |
|---------|--|--|
| А       |  |  |

<sup>,</sup> CONTROL CHANGE FIELD

#### *MINIMUM RANGE FIELD*

А

3. Press [>] button to select the next field. *Note: To control a parameter in your DAW or sound module with a knob or*  fader, both the parameter and the physical controller should be set to the same

2. While in Control Change field, use [VALUE] dial to select desired Control

In this field you can set which MIDI CC # the knob or fader will transmit when it

This field is used to specify the minimum value that the knob or fader can output.

1. Use [<] or [>] to select Minimum Range field.

1. Use [<] or [>] to select Control Change field.

- 2. While in Minimum Range field, use [VALUE] dial to select desired minimum value.
- 3. Press [>] button to select the next field.

*Tip: Sometimes you might not want the full 0-127 range of control that a fader automatically defaults to. Often, reducing the value range of the fader might give you more precise control over the parameter it is controlling. For example, if you are using one of the faders to control a synced delay line, there might only be about 10 available values for the sync delay time (1/2, 1/4, 1/8 note, etc.). Therefore, it wouldn't make much sense to have the fader transmit the full 128 MIDI control values, since this only gives you a tenth of the full fader range. Instead, try setting the maximum value of that fader to 10.* 

#### *MAXIMUM RANGE FIELD*

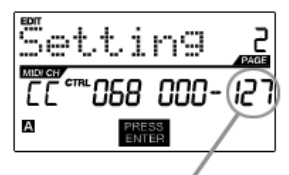

MAXIMUM RANGE FIELD

This field is used to specify the maximum value that the knob or fader can output.

- 1. Use the [<] or [>] buttons to select Maximum Range field.
- 2. While in Maximum Range field, use [VALUE] dial to select desired maximum value.

*Tip: Setting the maximum value of a controller lower than the minimum value*  will cause the knob or fader to behave inversely. For example, if you are *controlling an interface or plug-in that operates with a drawbar structure, such as organ instruments, it might be more intuitive to invert your faders.* 

MINIMUM RANGE FIELD

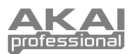

### **AFTERTOUCH PARAMETERS**

For some applications, you might wish to use the faders or knobs as Aftertouch controllers. In this scenario, the knob or fader will transmit Aftertouch information which could be used to control, say, vibrato or tremolo. The following list of parameters can be accessed if "Aftertouch" is selected as the event type for the knob or fader.

#### *MIDI CHANNEL FIELD*

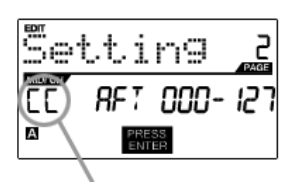

MIDI PORT/CHANNEL FIELD

#### *MINIMUM RANGE FIELD*

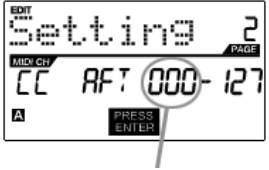

MINIMUM RANGE FIELD

#### *MAXIMUM RANGE FIELD*

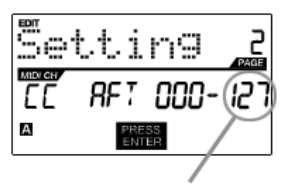

MAXIMUM RANGE FIELD

This field sets the MIDI Port and Channel which the knob or fader will use to transmit messages. You can assign knobs and faders to one of two MIDI Ports, A or B, and to one of 16 MIDI Channels on each port (i.e. A14). You can also assign a knob or fader to use the MIDI Common Channel.

- 1. Press [<] to select MIDI Port/Channel field.
- 2. While in MIDI Port/Channel field, use [VALUE] dial to select desired MIDI Port and Channel.
- 3. Press [>] to select the next field.

*Note: When not used via USB, only knobs and faders assigned to port A will be transmitted via the 5-pin MIDI port on the back of the MPD26.* 

This field is used to specify the minimum value that the knob or fader can transmit.

- 1. Use [<] or [>] buttons to select Minimum Range field.
- 2. While in Minimum Range field, use [VALUE] dial to select desired minimum aftertouch value.
- 3. Use the [>] button to select the next field.

This field is used to specify the maximum value that the knob or fader can transmit.

- 1. Use the [<] or [>] buttons to select Maximum Range field.
- 2. While in Maximum Range field, use [VALUE] dial to select desired maximum value.

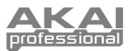

# **INCREMENT/DECREMENT PARAMETERS (knobs only)**

The endless knobs on the MPD26 may also be used as an increment/decrement NRPN function. This allows you to use the knob to increment and decrement through parameters as opposed to sending an absolute value. Please note that the implementation of NRPN functions depends strictly on the software with which you will be using the MPD26. Consult your software's documentation to find out how NRPN functions are supported.

#### *MIDI CHANNEL FIELD*

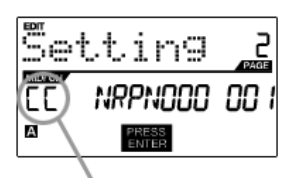

This field sets the MIDI Port and Channel which the knob will use to transmit messages. You can assign the knobs to one of two MIDI Ports, A or B, and to one of 16 MIDI Channels on each port (i.e. A14). You can also assign knobs to use the MIDI Common Channel.

- 1. Press [<] to select MIDI Port/Channel field.
- 2. While in MIDI Port/Channel field, use [VALUE] dial to select desired MIDI Port and Channel.
- 3. Press [>] to select the next field.

*Note: When not used via USB, only knobs assigned to port A will be transmitted via the 5-pin MIDI port on the back of the MPD26.* 

MIDI PORT/CHANNEL FIELD

#### *BANK M FIELD*

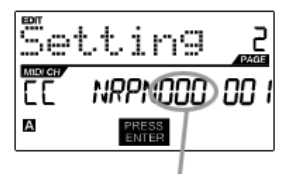

Bank M describes the Most Significant Byte (MSB) of information.

- 1. Use [<] or [>] buttons to select Bank M field.
- 2. While in Bank M field, use [VALUE] dial to select desired value.
- 3. Use the [>] button to select the next field.

BANK M FIELD

### *BANK L FIELD*

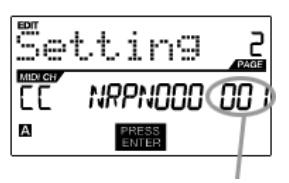

BANK L FIELD

Bank L describes the Least Significant Byte (LSB) of information.

- 1. Use the [<] or [>] buttons to select Bank L field.
- 2. While in Bank L field, use [VALUE] dial to select desired value.

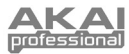

# **EDITING NOTE REPEAT**

The MPD26 features the Note Repeat function, which can be found on our legendary Music Production Center (MPC) models. With Note Repeat enabled, you can repeatedly trigger a sound by simply holding down a pad. The sound will be retriggered at a rate equivalent to the currently selected Time Division. With the Note Repeat feature, you can record a phrase that would be difficult to record in real time, such as 16 beat hi hat, snare roll, etc…

The following Note Repeat settings may be edited:

**BUTTON MODE (TOGGL/MOTRY)** – This describes whether the [NOTE REPEAT] button functions in a momentary or toggle fashion.

**GATE** – The gate parameter describes the duration of the repeated notes.

**SWING** – The swing parameter describes the swing offset for the even notes in the repeated sequence.

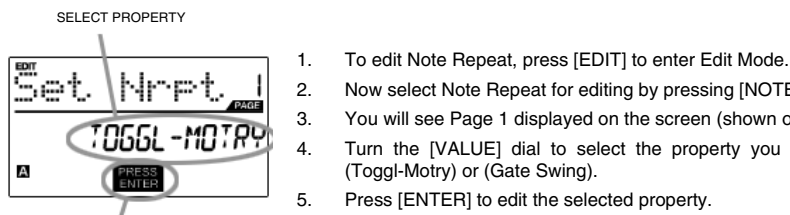

2. Now select Note Repeat for editing by pressing [NOTE REPEAT]. 3. You will see Page 1 displayed on the screen (shown on the left).

- 4. Turn the [VALUE] dial to select the property you wish to edit (Toggl-Motry) or (Gate Swing).
- 5. Press [ENTER] to edit the selected property.

PRESS ENTER TO EDIT

Please refer to the following illustrations to help you understand how Note Repeat parameters affect the triggered sequence:

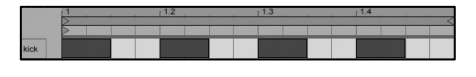

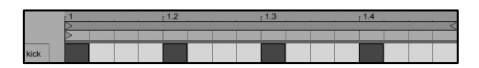

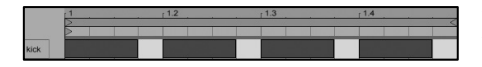

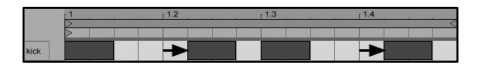

Let's take the kick drum sequence shown on the left as an example. This sequence was generated with the Note Repeat feature with a Time Division setting of 1/4 note.

Now, if we decrease the Gate parameter, the sequence will look like this.

Conversely, if we increase the Gate parameter, the sequence will look like this.

Now, if we were to add some swing to our original sequence, we will end up with a sequence like this. Notice how each even note in the sequence is being pushed back in time to create the swing effect. If we keep increasing the Swing value, these notes will occur closer and closer to the odd notes.

#### **Please note:**

For the Gate effect to be perceived, the sounds you are triggering need to have a long decay.

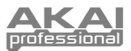

# **NOTE REPEAT BUTTON MODE**

The following screen will appear if you select "TOGGL-MOTRY" on Page 1. In this field, you can select whether the [NOTE REPEAT] button will behave in a momentary (MTY) fashion, where pressing the button turns on the Note Repeat function and releasing it turns it off, or in a toggle (TGL) manner, where pressing the button turns on the Note Repeat function and pressing again turns it off.

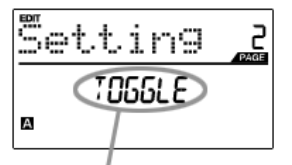

- 1. While in Button Mode field, use [VALUE] dial to select Button Mode (Toggle or Momentary).
- 2. Press [ENTER] to accept change.

BUTTON MODE

# **NOTE REPEAT PARAMETERS – GATE, SWING**

The following parameters can be adjusted if you select "GATE SWING" on Page 1.

### *GATE*

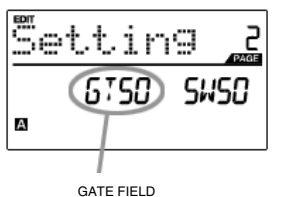

Select the Note Repeat Gate in this field.

- 1. While in Gate field, use [VALUE] dial to select Gate duration.
- 2. Use the [>] button to select the next field.

### *SWING*

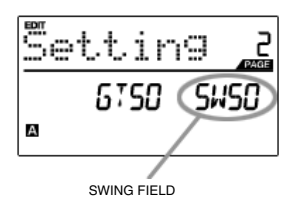

Select the Note Repeat Swing in this field.

- 1. Use the [>] button to select the Swingfield
- 2. While in Swing field, use [VALUE] dial to select the desired Swing value.
- 3. Press [ENTER] to accept changes.

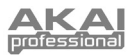

# **EDITING TIME DIVISION**

The Time Division feature works in conjunction with Note Repeat. When Note Repeat is enabled and a pad is held down, the MPD26 will output notes at a rate equivalent to the Time Division setting. To change to a new Time Division setting, press and hold [TIME DIVISION] and select a new rate by pressing one of Pads 8- 16 (1/4, 1/4T, 1/8, etc.). To select the amount of Swing, press and hold [TIME DIVISION] and press one of Pads 9-16 (54%, 56%, etc.). The adjustments you make to either parameter will be shown in the LCD.

Please refer to the following illustrations to better understand how the Time Division feature works with Note Repeat:

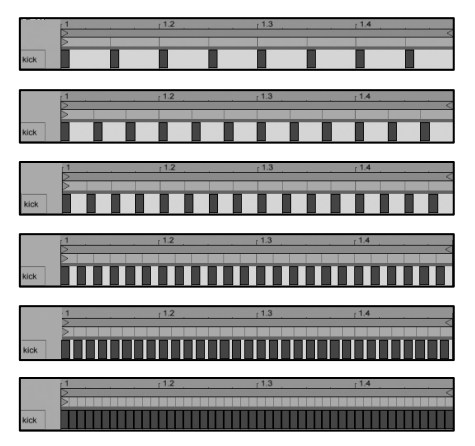

With an **1/8** note Time Division setting, the sequence will look like this.

With an **1/8T** note Time Division setting, the sequence will look like this.

With a **1/16** note Time Division setting, the sequence will look like this.

With a **1/16T** note Time Division setting, the sequence will look like this.

With a  $1/32$  note Time Division setting, the sequence will look like this.

With a **1/32T** note Time Division setting, the sequence will look like this.

|   | אסו 5 ש ע |
|---|-----------|
| Α |           |
|   |           |

PRESS ENTER TO EDIT

#### **DEFAULT TIME DIVISION**

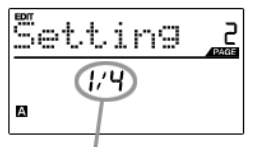

DEFAULT DIVISION FIELD

- 1. To edit Time Division settings, press the [EDIT] button to enter Edit Mode.
- 2. Now select Time Division for editing by pressing [TIME DIVISION].
- 3. You will see Page 1 displayed on the screen (shown on the left).
- 4. Press [ENTER] to edit the Time Division settings.

Each Preset can have a default Time Division setting which is set every time the Preset is loaded.

- 1. While in Default Time Division field, use [VALUE] dial to select the default Time Division (1/4, 1/4T, 1/8, etc.)
- 2. Press [>] to select the next field.

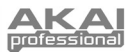

# **EDITING TRANSPORT CONTROL**

The MPD26 can be configured to send transport control information in a variety of ways: MMC (MIDI Machine Control), MMC/MIDI, MIDI, or CTRL. Some applications and devices have dedicated MMC functions and will only respond to MMC messages, while others may not have reserved MMC functions but implement transport control via MIDI SysEx or MIDI CC messages. To account for these scenarios, we have provided a way to edit the messages sent by the transport control buttons. This allows you to customize the MPD26's transport to work with your application or external device.

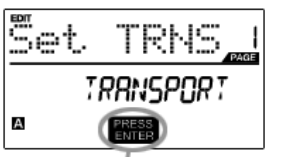

PRESS ENTER TO EDIT

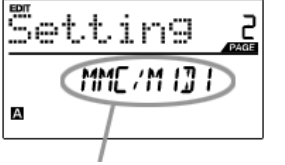

TRANSPORT CONTROL MESSAGE FORMAT

### 1. To edit transport control settings, press [EDIT] to enter Edit Mode.

- 2. Now select the transport control for editing by pressing  $[ \langle \langle \rangle ], [ \rangle > ]$ , [STOP], [PLAY], or [REC].
- 3. You will see Page 1 displayed on the screen (shown on the left).
- 4. Press [ENTER] to edit transport control settings.
- 5. When on Page 2, use the [VALUE] dial to select the format of the transport control messages (MMC, MMC/MIDI, MIDI, CTRL).
- 6. Press [ENTER] to accept the change or [<] to cancel.

### **EDITING TAP TEMPO**

Each Preset on the MPD26 can have a default tempo associated with it. Every time that the Preset is loaded, the BPM setting will be loaded automatically.

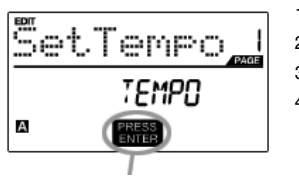

PRESS ENTER TO EDIT

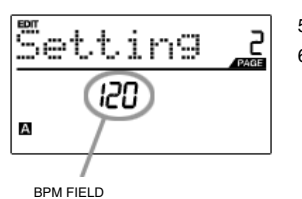

- 1. To edit the default tempo, press [EDIT] to enter Edit Mode.
- 2. Now select tempo for editing by pressing [TAP TEMPO].
- 3. You will see Page 1 displayed on the screen (shown on the left).
- 4. Press [ENTER] to edit the default tempo for the current Preset.
- 5. On Page 2, use the [VALUE] dial to adjust the default tempo.
- 6. Press [ENTER] to accept the change or [<] to cancel.

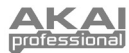

# **GLOBAL MODE**

In Global Mode, you can send global messages and make general changes to the way that your MPD26 functions. Global Mode options are organized under different pages and include the list of options shown below.

### *NAVIGATING GLOBAL MODE*

- 1. Press [GLOBAL] to enter Global Mode.
- 2. Use [<] and [>] to navigate through the available pages of options (shown below).
- 3. Use the [VALUE] dial to change settings, values or select a message on the selected page.
- 4. Press [ENTER] to accept the change or send a message or press [<] to cancel.

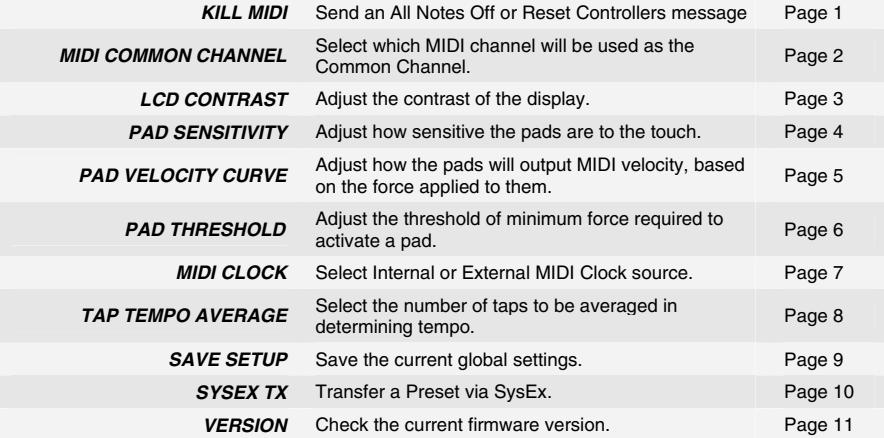

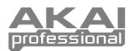

### *KILL MIDI – Page1*

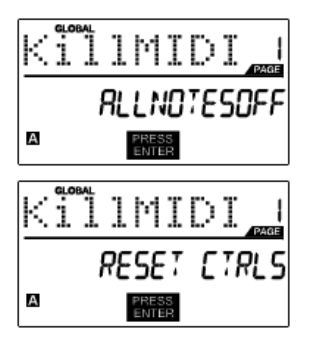

*KILL MIDI* allows you to send either an *ALL NOTES OFF* message on each MIDI Channel or a *RESET ALL CONTROLLERS* command.

*ALL NOTES OFF* is a special MIDI message used to turn off any notes that might be playing on the MPD26. It is often used to recover from erroneous stuck notes.

*RESET ALL CONTROLLERS* is a MIDI message used to return all values such as aftertouch to their default settings. Control reset will return all values to their default settings.

- 1. Press [GLOBAL] to enter Global Mode. "Kill MIDI" will be the first option which appears on the screen.
- 2. Turn [VALUE] dial to select either an *ALL NOTES OFF* or a *RESET ALL CONTROLLERS* message.
- 3. Press [ENTER] to transmit the message.

#### *MIDI COMMON CHANNEL – Page 2*

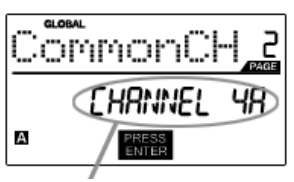

MIDI COMMON CHANNEL FIELD

You can assign the MIDI Common Channel to a specific MIDI Channel (i.e. A1). Any and all pads, knobs or faders assigned to the MIDI Common Channel (CC) will transmit MIDI information via the channel number that you select in this field.

- 1. While in Global Mode, press [>] button to scroll to MIDI Common Channel (page 2).
- 2. Turn [VALUE] dial to select desired MIDI Channel.
- 3. Press [ENTER] to set the MIDI Channel.

*Note: If you change which channel the MIDI Common Channel is using, you need to set any device that is controlled by the Common Channel to receive on the same channel.*

#### *LCD CONTRAST – Page 3*

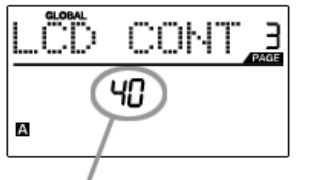

LCD CONTRAST

#### *PAD SENSITIVITY – Page 4*

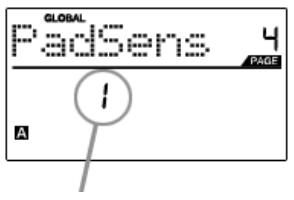

PAD SENSITIVITY FIELD

The contrast of the LCD can be adjusted for optimal viewing.

- 1. While in Global Mode, press [>] to scroll to LCD CONT (page 3).
- 2. Turn [VALUE] dial to select a contrast level.
- 3. Press [ENTER] to set contrast level.

**PAD SENSITIVITY** allows you to adjust how sensitive the pads will be to the touch. Adjust this setting if you find it hard to achieve maximum velocity when you hit the pads hard, or if you are getting high velocities when you hit softly.

If the Pad Sensitivity number is set to low number, it's harder to get a high velocity value even if you hit a pad hard. If the Pad sensitivity number is set to a high number, it may become too easy to get high velocities even when you hit a pad softly.

- 1. While in Global Mode, press [>] to scroll to PadSens (page 4).
- 2. Turn [VALUE] dial to change Pad Sensitivity.
- 3. Press [ENTER] to set Pad Sensitivity.

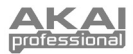

### *PAD VELOCITY CURVE – Page 5*

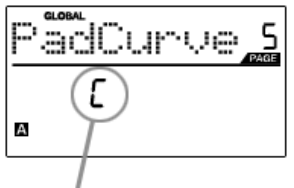

PAD VELOCITY CURVE FIELD

A **PAD VELOCITY CURVE** describes how the pads on the MPD26 are outputting MIDI velocities, based on a certain ratio of the input / output velocity that characterizes the particular curve. The Pad Velocity Curve feature is intended to help you optimize the pads on the MPD26 for your particular playing style and can add expressivity and control to your performance. If you find it difficult to achieve a comfortable velocity range for your playing style (you cannot get a velocity of 127 even if you hit the pad very hard, or vice versa, you get velocity 127 easily even if you hit the pad softly) you can adjust the velocity curve as desired.

- 1. While in Global Mode, press [>] to scroll to PadCurve (page 5).
- 2. Turn [VALUE] dial to change the Pad Velocity Curve (the 4 curves are shown below).

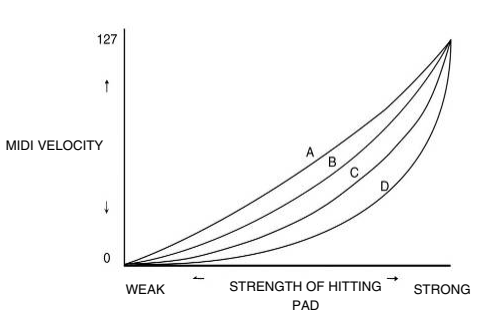

3. Press [ENTER] to set Pad Velocity Curve.

#### *PAD THRESHOLD – Page 6*

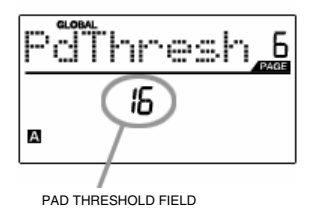

**PAD THRESHOLD** is the minimum force required to activate the pads. If you experience "ghost" triggering due to stage vibrations, you may wish to set this threshold higher. On the other hand, if you find it difficult to trigger sounds when playing the pads lightly, you may wish to set this value to a lower number.

- 1. While in Global Mode, press [>] to scroll to PdThresh (page 6).
- 2. Turn [VALUE] dial to select value.
- 3. Press [ENTER] to set Pad Threshold.

 *MIDI CLOCK – Page 7* 

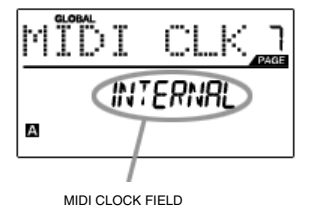

**MIDI CLOCK** is used to synchronize devices together. In addition, MIDI Clock on the MPD26 is used to synchronize the Note Repeat feature. The MPD26 can be a master or slave for MIDI Clock The MPD26 can be a master or slave for MIDI Clock transmission and reception.

- 1. While in Global Mode, press [>] to scroll to MIDI CLK (page 7).
- 2. Turn [VALUE] dial to select "Internal" if you would like to generate MIDI Clock internally or "External" if you would like to slave the MPD26 to an external MIDI Clock source.
- 3. Press [ENTER] to set MIDI Clock source.

*Note: If "External" has been selected as a MIDI Clock source, the [TAP TEMPO] button will be disabled.* 

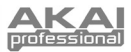

### *TAP TEMPO AVERAGE – Page 8*

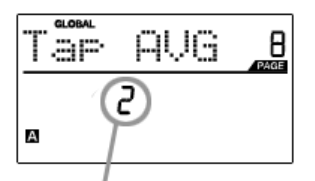

TAP AVERAGE FIELD

#### *SAVE SETUP – Page 9*

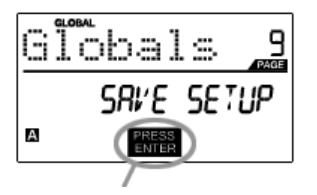

PRESS ENTER TO SAVE

#### *SYSEX TX – Page 10*

CHOOSE PRESET

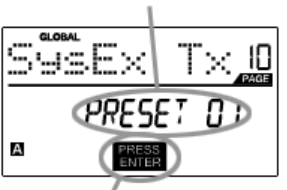

PRESS ENTER TO TRANFER

When using [TAP TEMPO] button to set the tempo, the MPD26 averages a number of taps in order to determine the tempo. You can set the number of taps used to determine the **TAP TEMPO AVERAGE** in this field.

- 1. While in Global Mode, use [>] button to scroll to Tap AVG (page 8).
- 2. Turn [VALUE] dial to select number of taps.
- 3. Press [ENTER] to set tap average.

**SAVE SETUP** allows you to save any changes you may have made to the global parameters.

- 1. While in Global Mode, press [>] to scroll to Globals (page 9). You will see "Save Setup" displayed on the screen.
- 2. Press [ENTER] to save all the global settings on the MPD26.

**SYSEX TX** allows you to transfer Preset data from the MPD26 via SysEx. This data includes Controller Numbers, MIDI Channels and various other parameters.

- 1. While in Global Mode, press [>] to scroll to SysEx Tx (page 10).
- 2. Turn the [VALUE] dial to select which Preset's information you would like to transfer.
- 3. Press [ENTER] to save all the global settings on the MPD26.

#### **SysEx transfers to the MPD26**

You can also load preset data into the MPD26 from an external source by "playing" a SysEx file into the MPD26. This can be done with a variety of SysEx applications, many of which are widely and freely available over the Internet.

- 1. Make sure that the device is connected to the MPD26 either via the USB or the MIDI IN port.
- 2. Make sure that you are in Preset Mode.<br>3. "Play" the SysEx file on your external de
- "Play" the SysEx file on your external device or computer.

*Please note that when transferring SysEx information into the MPD26, the data will override the data of the original Preset which was sent to your SysEx editor. For example, if you transfer Preset 5 to your SysEx editor and then send it back to the MPD26, the data will overwrite Preset 5.* 

### *VERSION – Page 11*

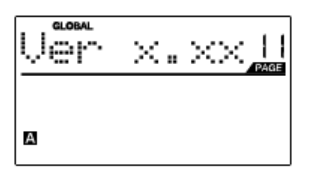

**VERSION** allows you to see what version of the operating system and firmware is currently loaded onto the MPD26.

While in Global Mode, press [>] to scroll to Ver (page 11) for version information.

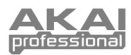

# **PROGRAM CHANGE MODE**

A *Program Change*, often referred to as a *Patch Change*, is a MIDI message used for sending data to devices to cause them to change to a new program.

There are two different types of Program Change messages on the MPD26:

**PROG CHANGE** – This event will transmit a regular *Program Change* message (0- 127) to your DAW or an external device, allowing you to switch between 128 different program banks.

### *NAVIGATING PROGRAM CHANGE MODE*

- 1. Press the [PROGRAM CHANGE] button.
- 2. On Page 1, use the [VALUE] dial to select a Prog Change or Prog+Bank message on and press **[ENTER].**
- 3. On Page 2, use the  $\lceil$ < and  $\lceil$ > buttons to move through the different options and use the {VALUE] dial to change them.
- 4. Press [ENTER] to send the message.

**PROG+BANK** – This event transmits a *Program Change* message (0-127), along with a *Bank L (Least Significant Byte) Change* message (0-127) and a *Bank M (Most Significant Byte) Change* message (0-126), which allows access of up to 16384 different program banks. You can use PROG+BANK if your DAW or external device supports LSB and MSB.

### **PROG CHANGE (Program Change)**

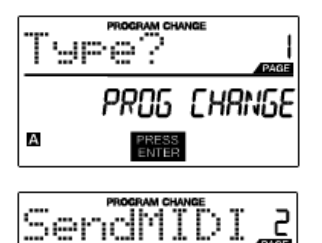

MIDI C

А

**PROG CHANGE** allows you to transmit a regular Program Change message. 1. Select PROG CHANGE with the [VALUE] dial.

- 2. Press [ENTER] to see the next page of parameters.
- 3. Press the [<] button to access the MIDI CH field this is the MIDI Channel which will be used to transmit the Program Change message. You can change the MIDI Channel by turning the [VALUE] dial. Then, press [>] to go to the next field.
- 4. In the PROG field, choose the program number with the [VALUE] dial.
- 5. Press [ENTER] to send the Program Change message.

#### **PROG+BANK (Program Change with Bank Change)**

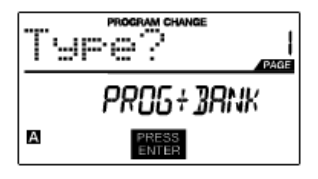

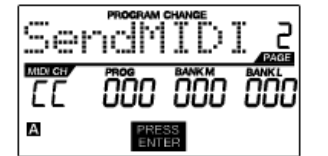

**PROG+BANK** allows you to send a Program Change with Bank Change message to your DAW or external sound module.

- 1. Select PROG+BANK with the [VALUE] dial.
- 2. Press [ENTER] to see the next page of parameters.
- 3. Press the [<] button to access the MIDI CH field this is the MIDI Channel which will be used to transmit the message. You can change the MIDI Channel by turning the [VALUE] dial. Then, press [>] to go to the next field.
- 4. In the PROG field, choose the program number with the [VALUE] dial. Press [>] to go to the next field.
- 5. In the BANK M field, select the MSB (Most Significant Byte) of information. Press [>] to go to the next field.
- 6. In the BANK L field, select the LSB (Least Significant Byte) of information.
- 7. Press [ENTER] to send the Bank and Program event.

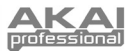

# **RESETTING FACTORY DEFAULTS**

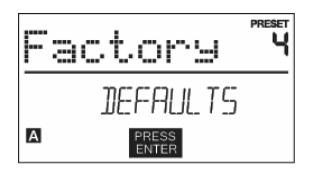

If you ever would like to restore all the presets to the factory default, do the following:

- 1. Press [>] this will open the **SAVE** screen.
- 2. Press [>] again This will open the **PRESET NAME** screen.
- 3. Press [>] to move past each letter in the current program's name until the last character is reached.
- 4. Press [>] one more time The **FACTORY** will be displayed.
- 5. Press [ENTER] to restore factory defaults.

### \*\*WARNING\*\*

Pressing [ENTER] will erase ALL presets and reload the Factory Presets that shipped with the unit!!

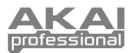

# **FREQUENTLY ASKED QUESTIONS**

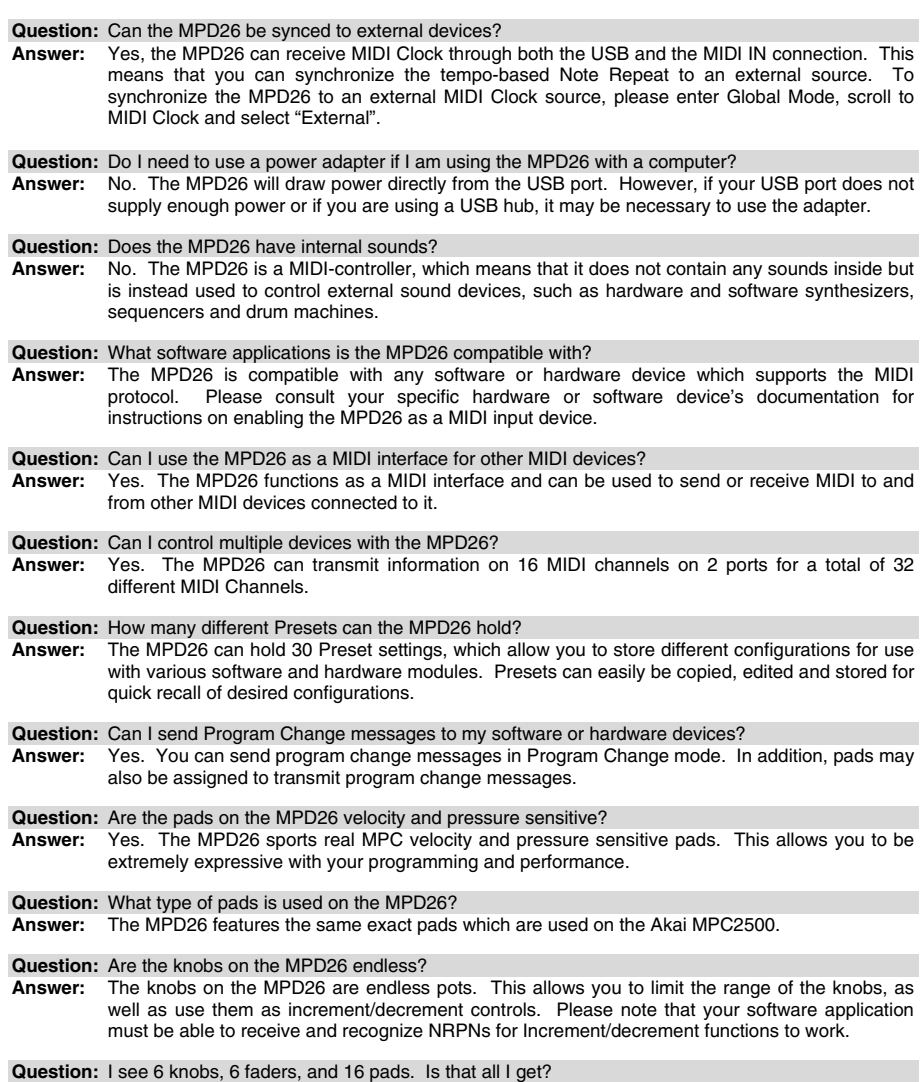

**Answer:** No. The MPD26 features multiple banks of pads, which can be accessed with the [PAD BANK] button. There are 4 different pad banks which give you a total of 64 (4x16) pads.

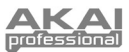

# **TROUBLESHOOTING**

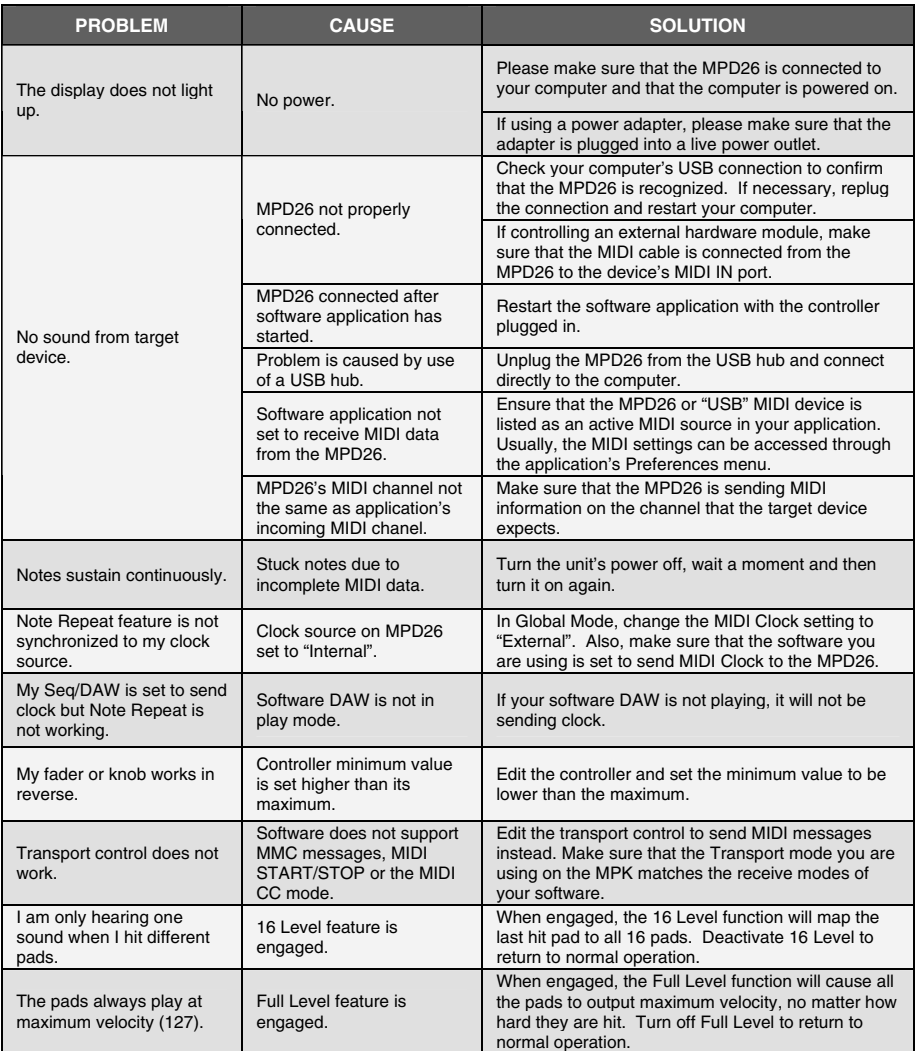

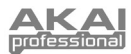

# **TECHNICAL SPECIFICATIONS**

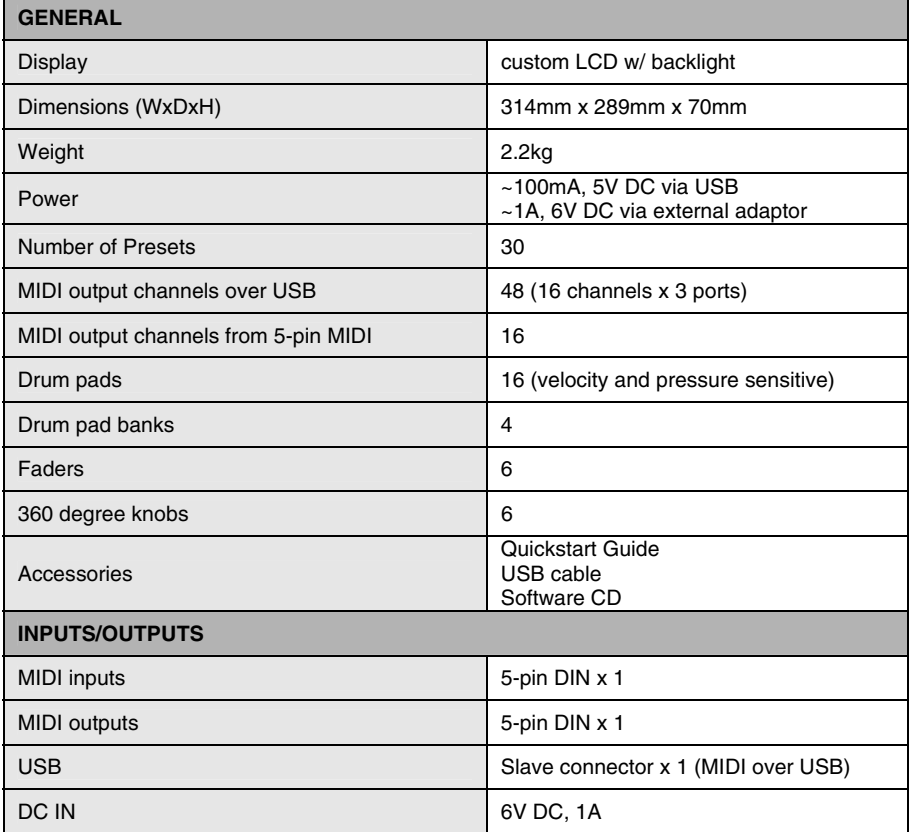

# **CONTACT INFORMATION**

Please visit the Akai Professional website (**www.akaipro.com**) regularly for additional information, news and firmware upgrades for the MPD26.

For additional technical support:

EMAIL: **support@akaipro.com** TEL: **401.658.4032 (U.S)**

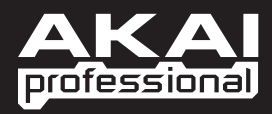

WWW.AKAIPRO.COM